#### Mathletics offers a range of curriculum-aligned Assessments designed to assess individual student's understanding.

 $\Box$ 

cedar

Whole class

Assign & Review Assessments

### **Assessments**

Assessments can be conducted in different modes or test 'types', meaning you can repeat the same Assessment multiple times in different modes.

**For example, a Pre-Test could be conducted before starting on a new topic to assess baseline understanding. A Post-Test could then be conducted after practice or further investigation had taken place. The results from each could be compared to measure growth.**

The modes in which an Assessment can be include:

- Pre-Test
- Post Test
- Snapshot Check
- Custom Test

### **Scheduling a test**

Select your curriculum, year group and assessment name. You can also choose to filter and select/deselect assessment questions by topic. **1**

You can then select the Assessment 'type'. By assigning the same Assessment on different 'type' modes can compare results to measure growth.

Then select your Class and Group and students will appear on the vertical axis. You can choose to assign all questions to individual students, or all questions to all students by clicking the Quick Assign  $\blacktriangleright$  icon. **2**

Note: In Assessments you can't assign individual questions to students.

Once selected, click the Assign button at the bottom of the page. The number in brackets indicates the number of students you're assigning the Assessment to. **3**

**4** In the pop-up modal you can:

- **• Assign a duration** to the whole Assessment OR to each question;
- Choose to **randomize the questions** (so students are served the questions in a random order);
- **• Schedule the Assessment** period (if you wish to conduct the Assessment at a later date), and;
- **• Preview** the Assessment, which will open the Assessment (as the student sees it) it a new tab.

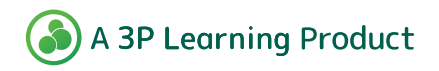

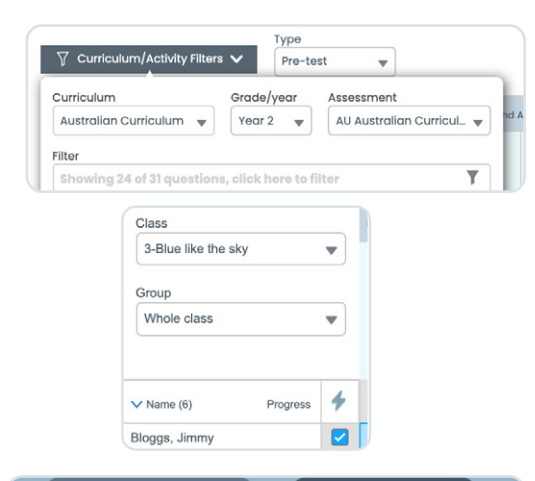

s<br>napshot che

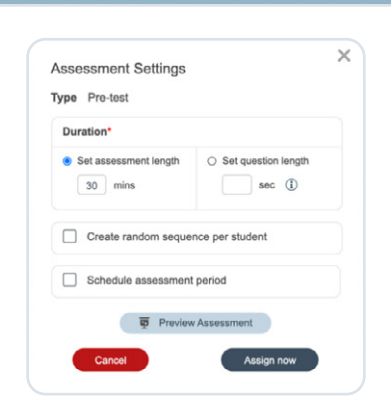

 $\rightarrow$  Assign (2)

Unassign (0)

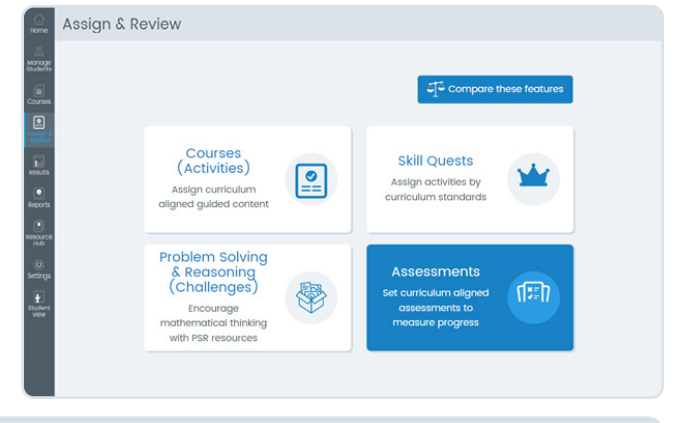

**Mathletics** 

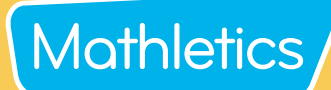

Once successfully assigned, the grid will turn light green indicating which questions have been assigned to each student.

Note: You can't stop or pause the assessment once in progress.

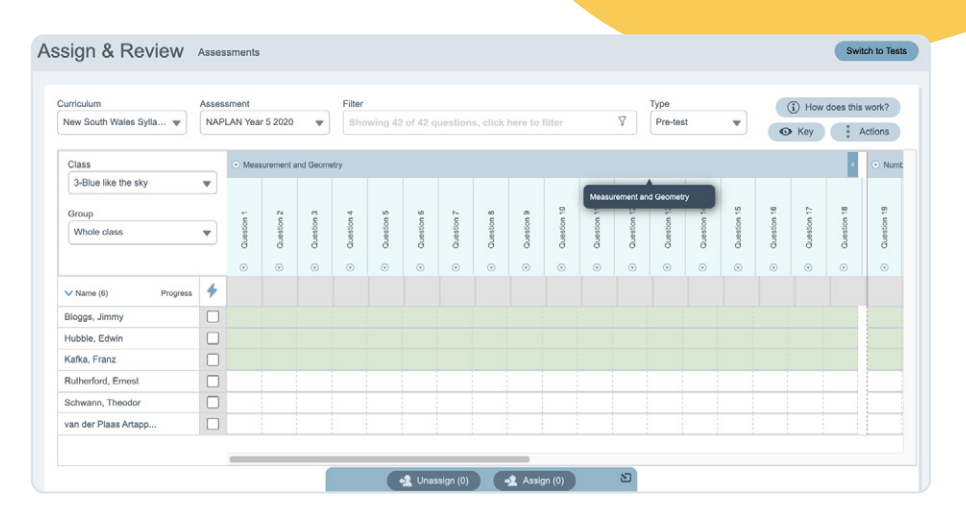

**Hint:** If you'd like to preview the questions before assigning, you can do so by clicking on the arrow on the question. This will launch a modal with the option to Preview question.

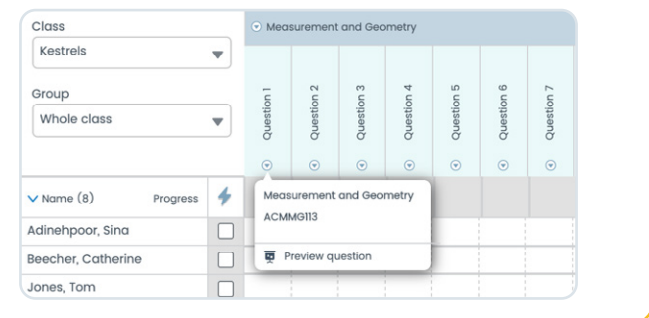

(D) How does this work? G Key : Actions

### **Reviewing class/group results**

As students answer questions, their results drop into the Assign and Review grid.

Correct questions are indicated in green, incorrect answers are indicated in red & unattempted questions are indicated in grey.

On completion of the Assessment, you can review individual Assessment results by clicking on the Progress icon. The student view will then launch in a new tab so you can review the questions students got correct and incorrect.

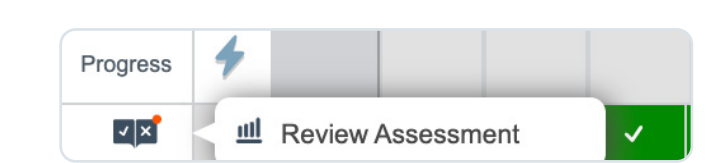

• Results in the grid can be exported to excel by clicking on Actions > Export to excel.

The raw data in the export can then be used for reporting and analysis.

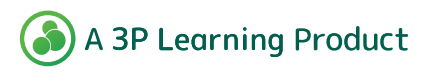

Assign & Review As

Al, Salin

# **Mathletics**

## **'Fill Learning Gaps'**

Mathletics' 'Fill Learning Gaps' feature allows teachers to identify and remediate student knowledge gaps based on assessment results. The course recommendations are made from Mathletics' curriculum-aligned Skill Quests.

After completing an assessment you will see the 'Fill Learning Gaps' button appear above the class/group list in the Assign and Review area of Assessments.

**1 Viewing at Class or Group level**

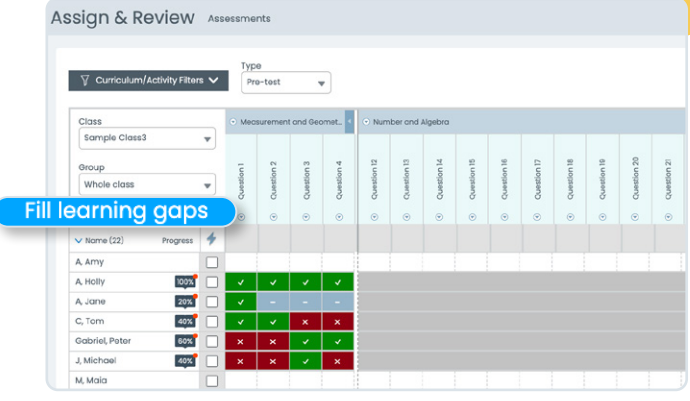

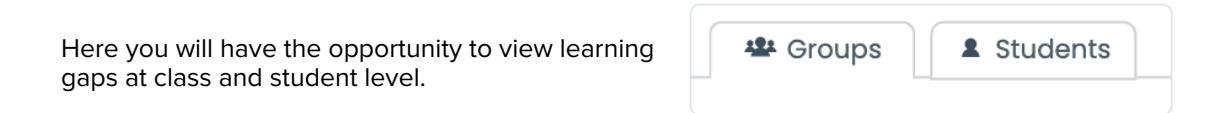

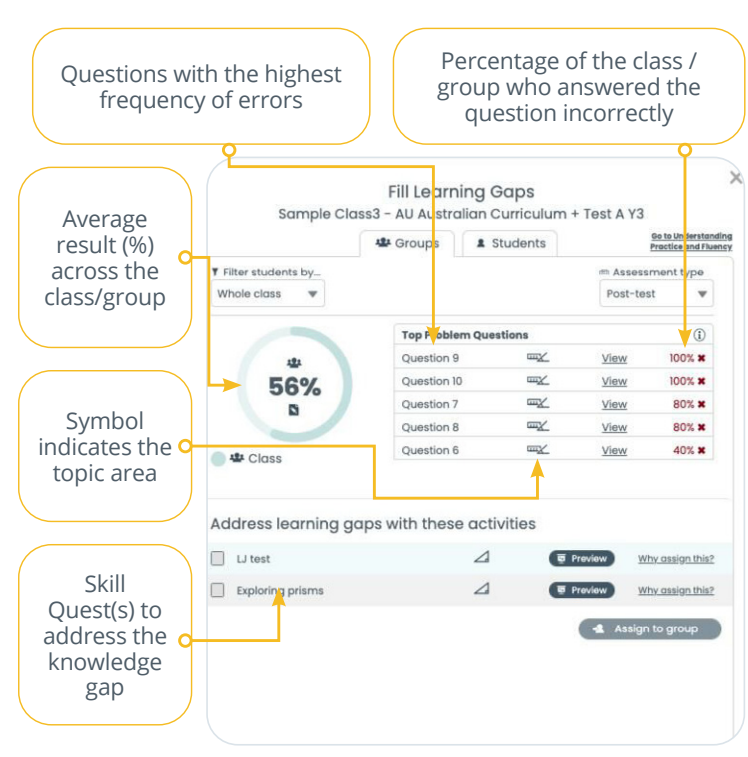

*'Fill Learning Gaps'* data at class or group level

- The 'Fill Learning Gaps' tool will identify the top 4-5 questions where students underperformed, indicating a class or group-wide knowledge gap.
- Under *Address learning gaps with these activities* are the recommended Understanding, Practice and Fluency learning journeys can be assigned to remediate the knowledge gap.
- To assign the recommended learning journeys, simply select the courses you'd like to assign and click *Assign to Group*.
- Any activities assigned via the 'Fill Learning Gaps' tool will now appear in the Assign and Review area for Skill Quests and on the student's To Do List under the Quests tab.

Note: If the box is greyed out or can't be selected, it means that Quest has already been completed and cannot be reassigned via the 'Fill Learning Gaps' tool.

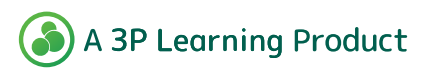

# **Mathletics**

## **'Fill Learning Gaps'**

At Student level, the 'Fill Learning Gaps' tool provides personalized course recommendations based on the individual's assessment results.

#### **2 Viewing at Student Level**

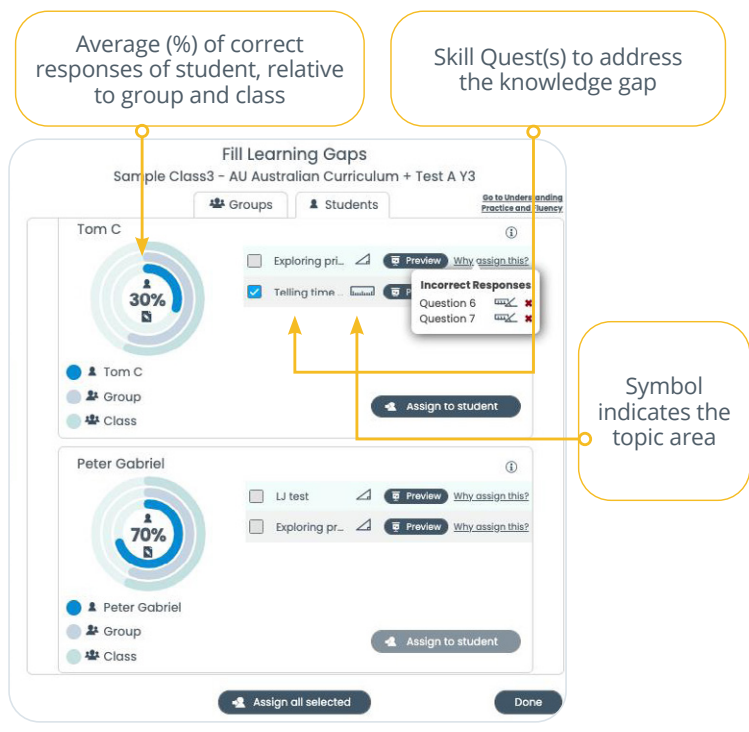

*'Fill Learning Gaps'* data at student level

- **\*\*** Groups & Students
	- The 'Fill Learning Gaps' tool will identify the top questions where the student has underperformed and recommend Understanding, Practice and Fluency learning journeys to help address the knowledge gap.
		- Within the modal you can preview the activity before
		- you assign it, and by hovering over *Why assign this?* you can identify the question the student got incorrect, and the topic area it relates to.

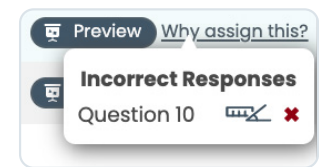

- To assign the recommended Skill Quest(s), simply select the ones you'd like to assign and click *Assign to Student*.
- Any activities assigned via the 'Fill Learning Gaps' tool will now appear in the Assign and Review area for Skill Quests and on the student's To Do List under the Quests tab.

Note: If the box is greyed out or can't be selected, it means that Quest has already been completed by the student and cannot be reassigned via the 'Fill Learning Gaps' tool.

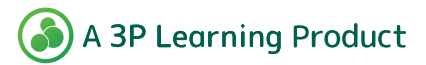